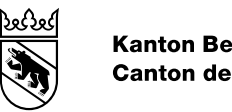

#### **Kanton Bern Canton de Berne**

# Digitalisierung HPV-Impfprogramm Handbuch

Bearbeitungs-Datum 10.02.2021

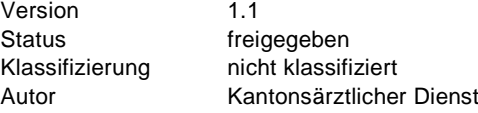

# Inhaltsverzeichnis

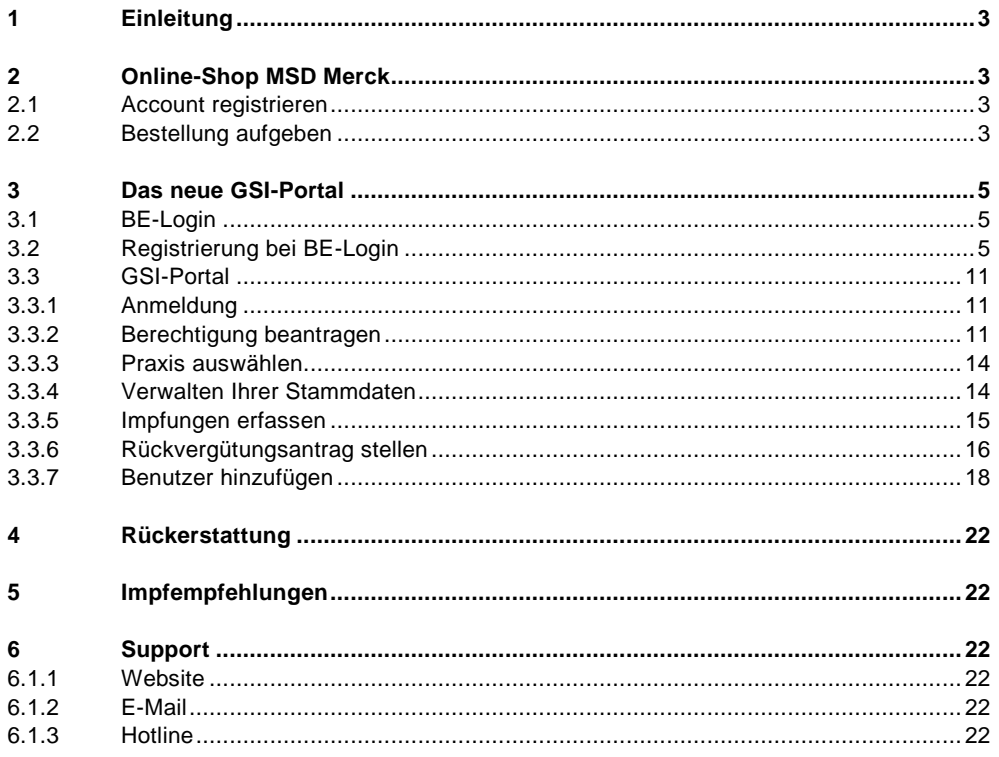

## <span id="page-2-0"></span>**1 Einleitung**

Wie bereits informiert, wird der Prozess rund um das HPV-Impfprogramm vollständig digitalisiert. Bereits seit anfangs Jahr erfolgen die Bestellungen für den Impfstoff ausschliesslich über den [Webshop](http://www.msdorders.ch/) der MSD Merck. Ab 1. März 2021 wird auch der Prozess rund um das Erfassen der Impfungen sowie Stellen der Rückforderungsanträge digital über das [GSI Portal](https://www.portal.gsi.be.ch/home) [\(https://www.portal.gsi.be.ch/home\)](https://www.portal.gsi.be.ch/home) abgewickelt.

## <span id="page-2-1"></span>**2 Online-Shop MSD Merck**

Bestellungen erfolgen direkt über den Online-Shop des Lieferanten:<https://msdorders.ch/de/login>

Bei Rückfragen zum Online-Shop oder zur Registrierung können Sie sich direkt an die zuständige Aussendienststelle der MSD Merck, Alwin Zurbriggen telefonisch auf 079 373 19 70 oder per E-Mail auf [alwin.zurbriggen@merck.com](mailto:alwin.zurbriggen@merck.com) wenden oder Sie kontaktieren den Support via Tel. +41 (0)58 618 38 38 oder E-Mail [msd.kundendienst@merck.com.](mailto:msd.kundendienst@merck.com)

*HINWEIS: Im Inventar des GSI Portals werden die Impfdosen auf denjenigen Arzt erfasst, über welcher die Bestellung aufgegeben wurde. Das heisst, dass das Inventar über die entsprechende GLN Nummer geführt wird und somit auch über den entsprechenden Arzt die Impfungen abzurechnen sind.* 

## <span id="page-2-2"></span>**2.1 Account registrieren**

Den Account für den MSD Online-Shop können Sie ab sofort mit Ihrer Kundennummer, welchen Sie bereits mit einem separaten Schreiben von MSD Merck erhalten haben sollten, einrichten. Wählen Sie auf [www.msdorders.ch](http://www.msdorders.ch/) «Neuen Account registrieren» aus. Unter «Haben Sie schon einmal eine Direktbestellung bei MSD Merck getätigt?» wählen Sie «Ja» aus. Anschliessend können Sie Ihre Daten eingeben. Wenn Sie Ihre Daten vollständig und korrekt eingegeben haben, auf «Registrieren» klicken.

## <span id="page-2-3"></span>**2.2 Bestellung aufgeben**

Melden Sie sich mit Ihren Loggindaten auf [www.msdorders.ch](http://www.msdorders.ch/) an:

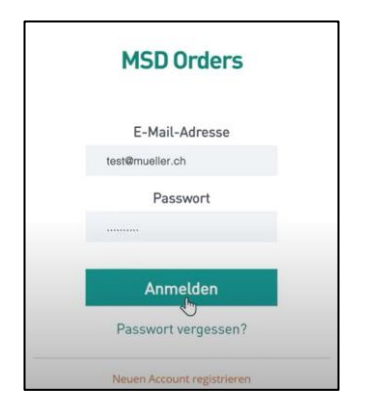

Wählen Sie im nächsten Fenster aus, dass Sie eine Bestellung Gardasil9 über das kantonale Programm bestellen möchten:

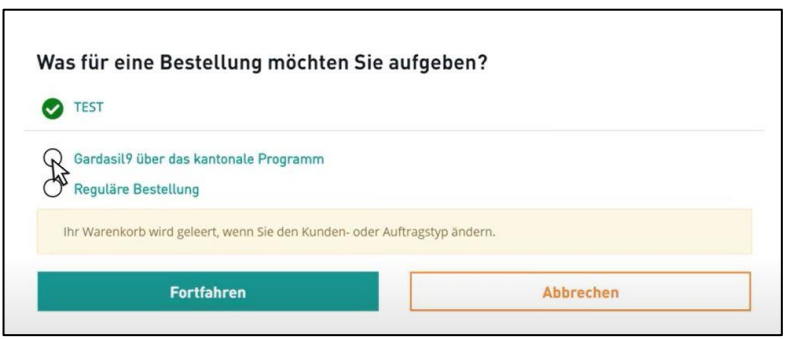

Wählen Sie das gewünschte Produkt aus. Sie können die gewünschte Menge direkt eingeben oder die Menge mit + entsprechend anpassen. Anschliessend klicken Sie «Dem Warenkorb hinzufügen». Wählen Sie anschliessend «Kasse», wenn Sie zum Warenkorb gelangen möchten oder «Fortfahren» wenn Sie einen weiteren Artikel bestellen möchten:

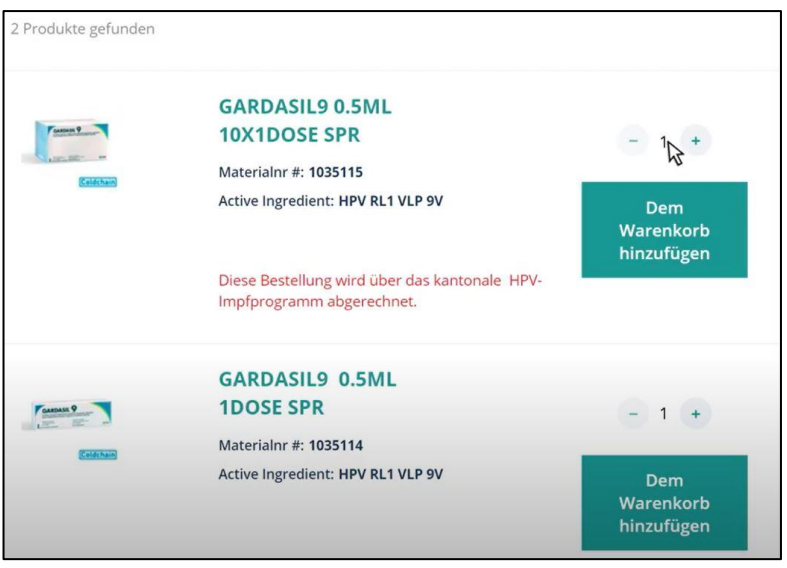

Im Warenkorb haben Sie nochmals die Möglichkeit, die Menge entsprechend anzupassen, falls nötig.

Unter Rechnungszahler wird automatisch Ihre Adresse angezeigt. Unter Zahlungsweise wird automatisch «Rechnung» aktiviert. Unter Versand- und Rechnungsadresse wird automatisch Ihre Adresse angezeigt. Wählen Sie anschliessend unter gewünschter Liefertermin das entsprechend Datum aus:

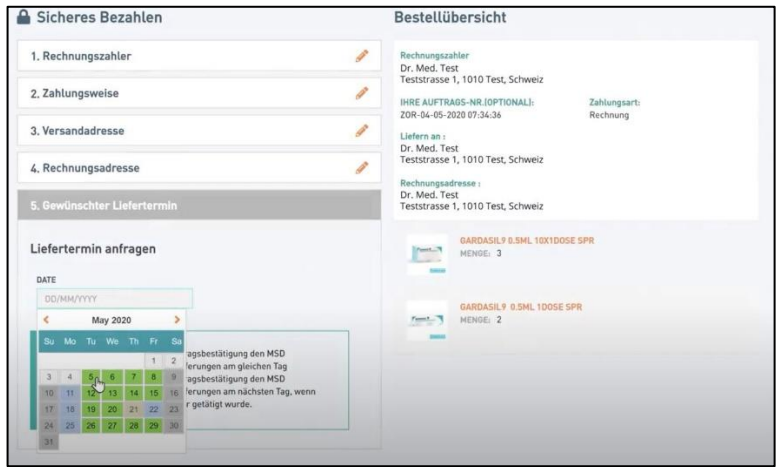

Akzeptieren Sie anschliessend die allgemeinen Geschäftsbedingungen und bestätigen Sie, dass Sie über das kantonale HPV-Impfprogramm bestellen dürfen. Anschliessend schicken Sie Ihre Bestellung ab. Sie erhalten anschliessend eine Bestellbestätigung per E-Mail.

<span id="page-4-0"></span>Unter folgendem [Link](https://www.mymsd.ch/de/msd-orders.xhtml#kantonales-impfprogramm) finden Sie ein Video mit einer detaillierten Schritt für Schritt Anleitung.

# **3 Das neue GSI-Portal**

# <span id="page-4-1"></span>**3.1 BE-Login**

Der Zugriff auf das Webportal der GSI erfolgt mittels persönlichem BE-Login. Nutzen Sie nicht BE-Logins von anderen Personen wie Ärztinnen und Ärzten oder Arbeitskolleginnen und Arbeitskollegen. Alternativ kann auch ein separates, unpersönliches BE-Login für Ihre Praxis erstellt werden.

Wir empfehlen, dass alle Mitarbeitenden die HPV-Impfungen und Rückvergütungen beantragen, ihr eigenes BE-Login benutzen. Falls Sie noch kein BE-Login haben, können Sie dieses hier erstellen: [Registrierung BE-Login.](https://www.belogin.directories.be.ch/emaillogin/gui/registration/createmaillogin) Falls Sie lieber ein unpersönliches BE-Login benutzen wollen für die Praxis, wählen Sie beim Sicherheitsmerkmal die Codekarte aus, was Ihnen den Zugriff in der Praxis erleichtern wird.

<span id="page-4-2"></span>Weitere Informationen zum BE-Login finden Sie hier: [BE-Login](https://www.belogin.directories.be.ch/cms/de/welcome.html)

# **3.2 Registrierung bei BE-Login**

Benötigen Sie Unterstützung?

Bei Problemen mit der Registrierung empfehlen wir den **Support BE-Login** Tel. +41 (0)31 636 99 98. Servicezeiten Montag – Sonntag 00:00 Uhr – 24:00 Uhr

#### **E-Mail-Adresse erfassen**

Geben Sie die E-Mail-Adresse an, welche Sie für die Registrierung vom BE-Login verwenden möchten und klicken Sie auf erfassen.

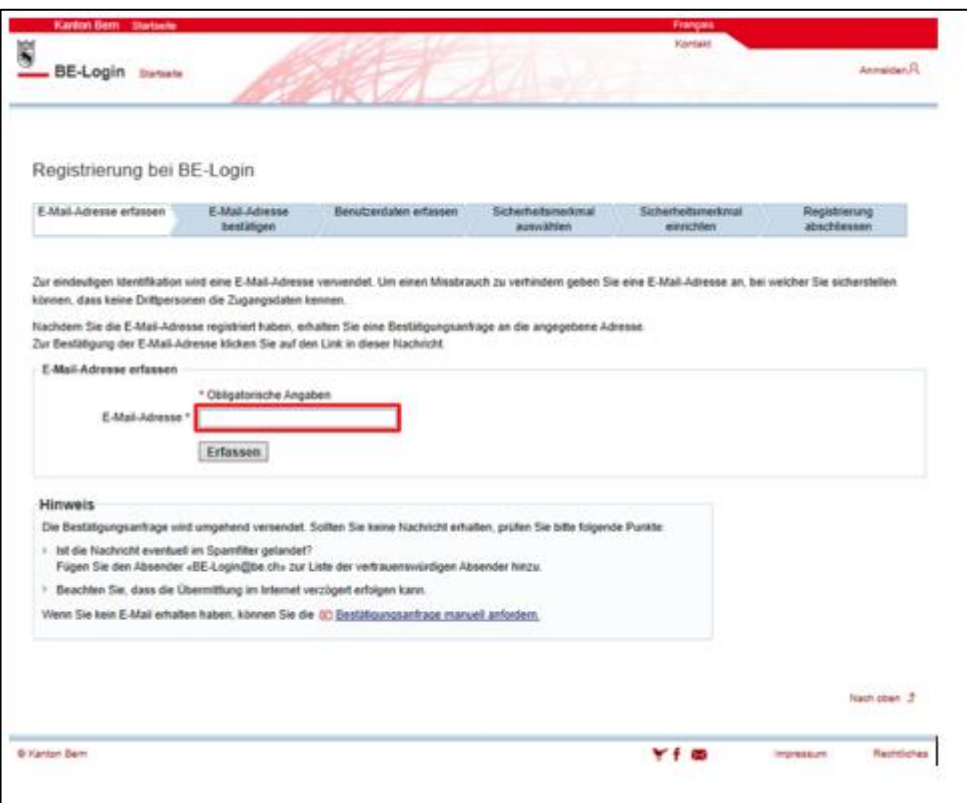

## **E-Mail-Adresse bestätigen**

Nachdem Sie Ihre E-Mail-Adresse erfasst haben, bestätigt Ihnen folgende Seite den Versand der Bestätigungsanfrage.

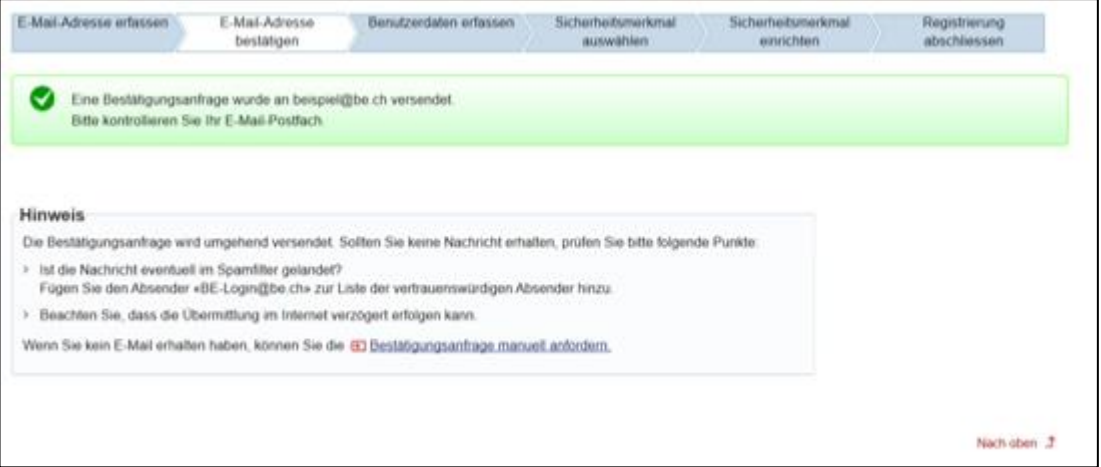

Suchen Sie in Ihrem E-Mail-Postfach nach einer Nachricht von BE-Login und klicken Sie auf den darin enthaltenen Bestätigungslink. Beachten Sie, dass die Übermittlung im Internet verzögert erfolgen kann.

#### Beispiel Nachricht:

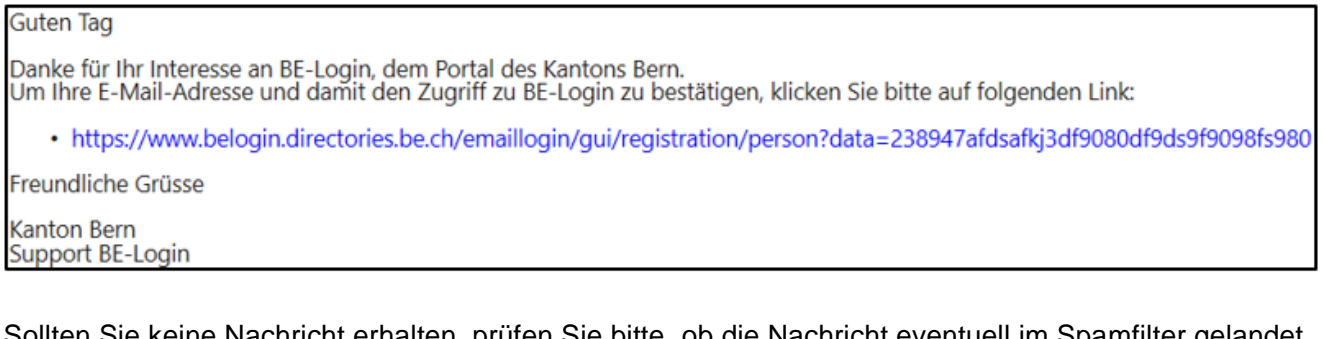

Sollten Sie keine Nachricht erhalten, prüfen Sie bitte, ob die Nachricht eventuell im Spamfilter gelandet ist. Fügen Sie den Absender «BE-Login@be.ch» zur Liste der vertrauenswürdigen Absender hinzu.

Wenn das Problem weiterhin besteht, melden Sie sich bitte beim **Support BE-Login** unter der oben aufgeführten Telefonnummer.

#### **Benutzerdaten erfassen**

Durch den Bestätigungslink in der Nachricht von BE-Login öffnet sich nun die folgende Seite mit Formularfeldern. Erfassen Sie hier mindestens alle obligatorischen Angaben, bestätigen Sie die Nutzungsbestimmungen und klicken Sie auf weiter.

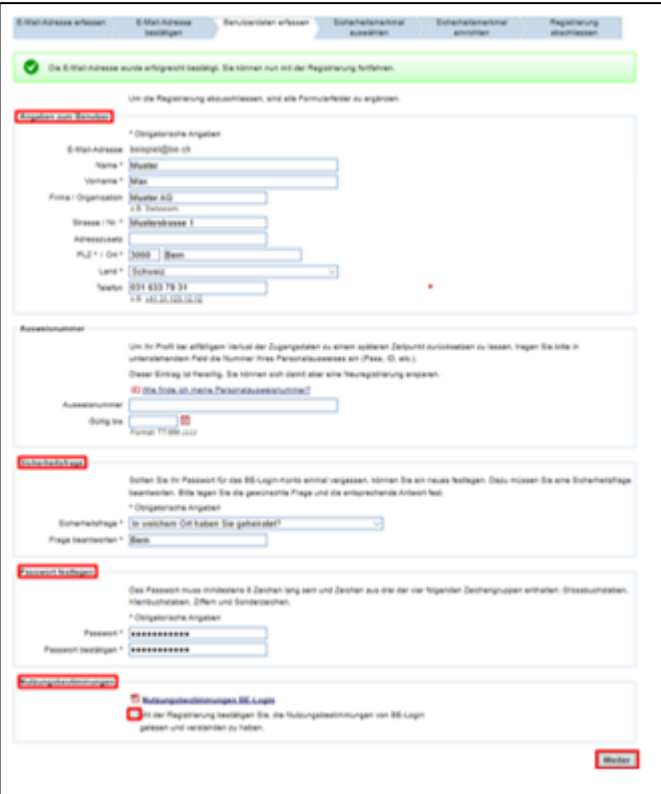

## **Sicherheitsmerkmal auswählen**

Entscheiden Sie sich zwischen den zwei verfügbaren Sicherheitsmerkmalen und klicken Sie die gewünschte Auswahl an.

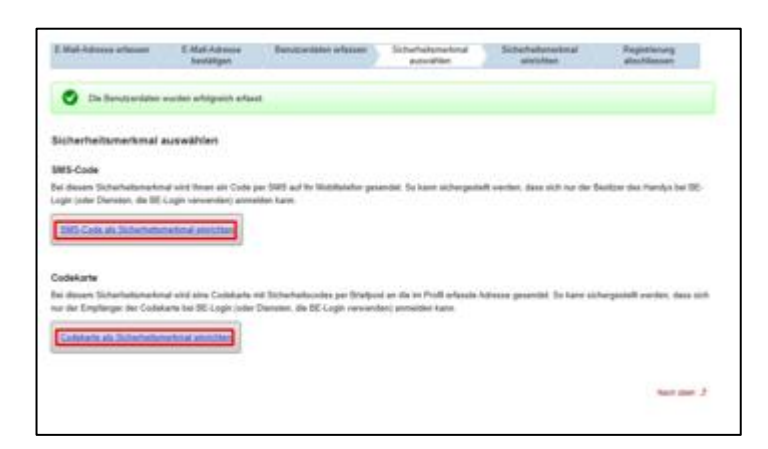

#### **Sicherheitsmerkmal einrichten**

#### *SMS-Code*

Geben Sie nun die Telefonnummer Ihres Mobiltelefons an, die Sie verwenden möchten und bestätigen Sie die Eingabe durch klicken auf Telefonnummer bestätigen.

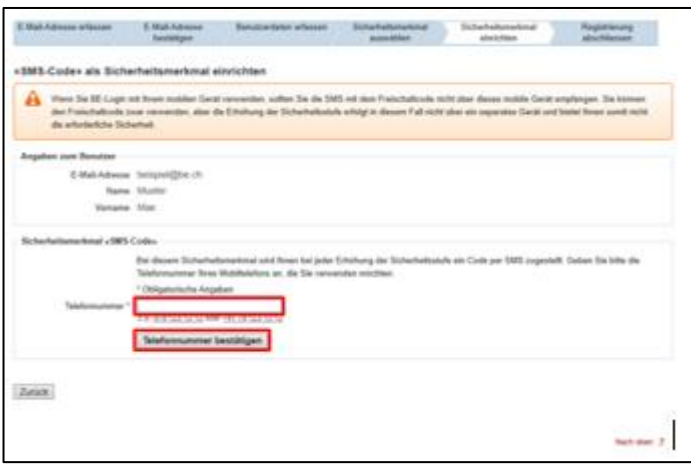

Prüfen Sie nun den Nachrichtendienst des angegebenen Mobiltelefons, geben Sie den erhaltenen Code auf der Website ein und klicken Sie auf *Freischaltcode bestätigen*.

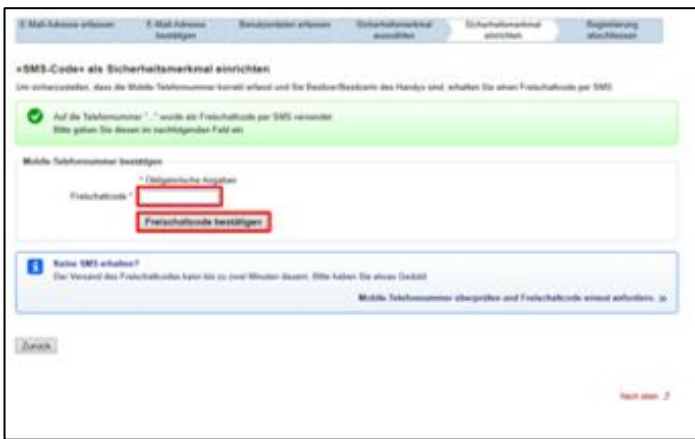

#### *Codekarte*

Stellen Sie sicher, dass die angegebene Adresse korrekt ist und bestätigen Sie anschliessend die Angaben durch klicken auf *weiter*.

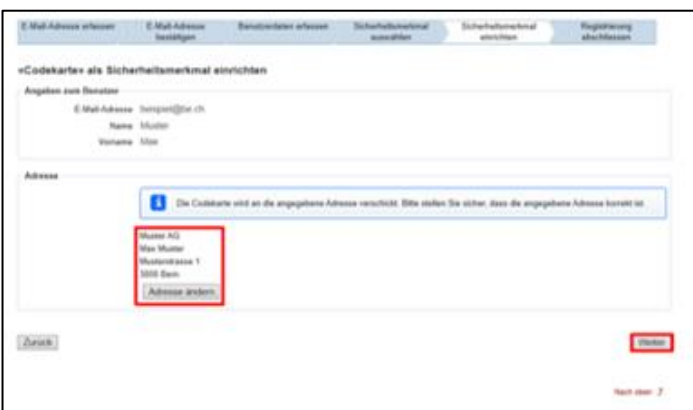

# Beispiel *Codekarte*:

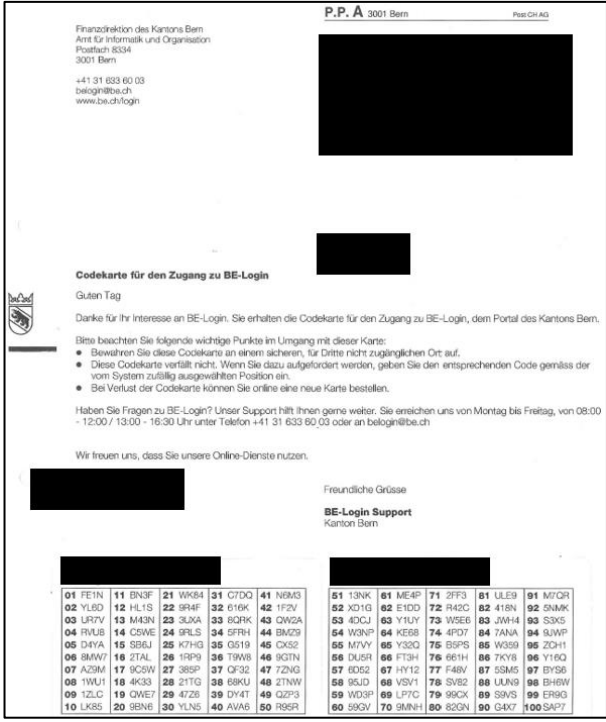

Hinweis: Die *Codekarten* verfallen nicht und werden nach einer gewissen Zeit automatisch erneuert und per Post zugestellt.

## **Registrierung abschliessen**

#### *SMS-Code*

Auf dem letzten Register erhalten Sie nochmals einen Überblick über Ihr erstelltes BE-Login-Konto. Bei der Anmeldung mit BE-Login werden Sie ab jetzt immer einen *Code* per SMS erhalten. Die Registrierung ist somit abgeschlossen und Sie können die Menüführung durch klicken auf *weiter* beenden.

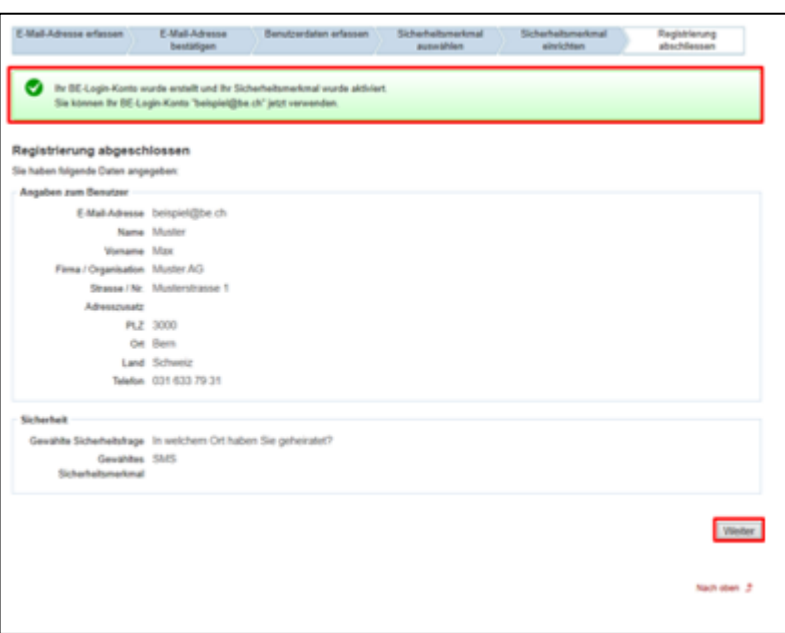

#### *Codekarte*

Auf dem letzten Register erhalten Sie nochmals einen Überblick über Ihr erstelltes BE-Login-Konto. Beachten Sie bitte den markierten Hinweis zum Versand der Codekarte. Sobald Sie diese per Post erhalten, können Sie die darauf enthaltenen Codes für die Anmeldung beim BE-Login verwenden. Die Registrierung ist somit abgeschlossen und Sie können die Menüführung durch klicken auf *weiter* beenden.

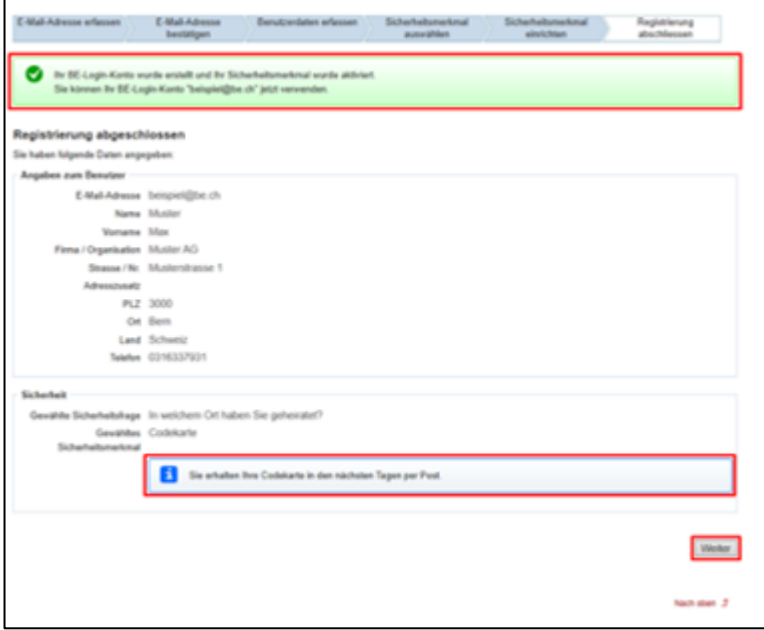

# <span id="page-10-0"></span>**3.3 GSI-Portal**

## <span id="page-10-1"></span>**3.3.1 Anmeldung**

Öffnen Sie die Website vom Webportal GSI über folgenden Link: <https://www.portal.gsi.be.ch/home> und klicken Sie für die Anmeldung auf die Schaltfläche *Anmeldung BE-Login*. Sie werden anschliessend auf die Seite vom BE-Login weitergeleitet.

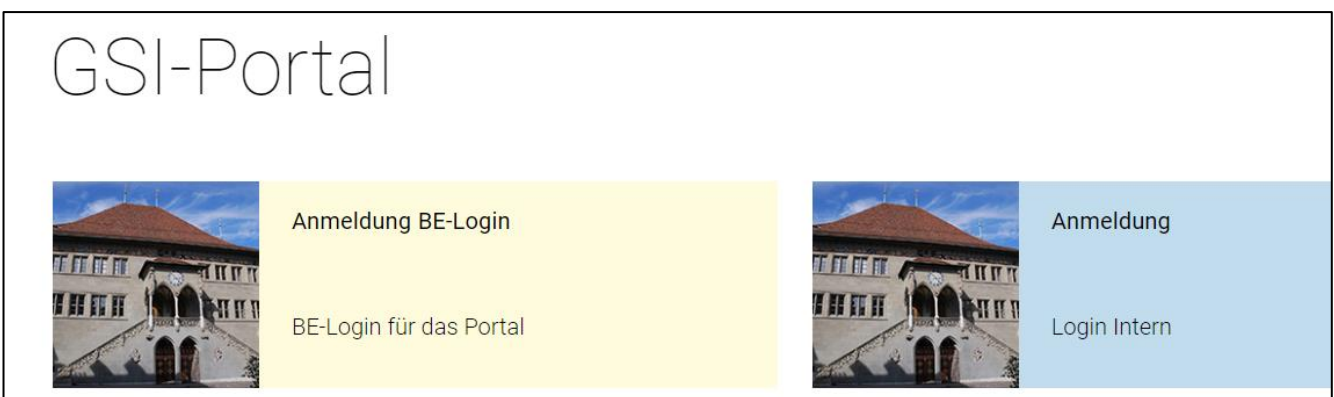

Nachdem Sie nun auf die Anmeldeseite vom BE-Login weitergeleitet wurden, melden Sie sich mit Ihrem registrierten BE-Login Benutzer an und verwenden dafür das bei der Registration ausgewählte Sicherheitsmerkmal (*SMS-Code* oder *Codekarte*).

Nach der Anmeldung durch das BE-Login werden Sie automatisch wieder auf das GSI-Portal zurückgeleitet.

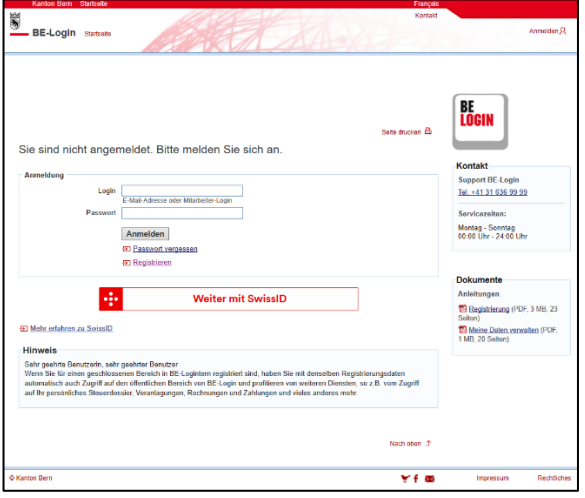

# <span id="page-10-2"></span>**3.3.2 Berechtigung beantragen**

Um Zugriff auf das HPV-Impfprogramm über das GSI-Portal zu erhalten, müssen Sie zu Beginn die Berechtigung für diese Fachanwendung beantragen. Befolgen Sie dazu die folgenden Schritte:

Klicken Sie auf der Startseite (Home) auf das Feld *Berechtigung beantragen*.

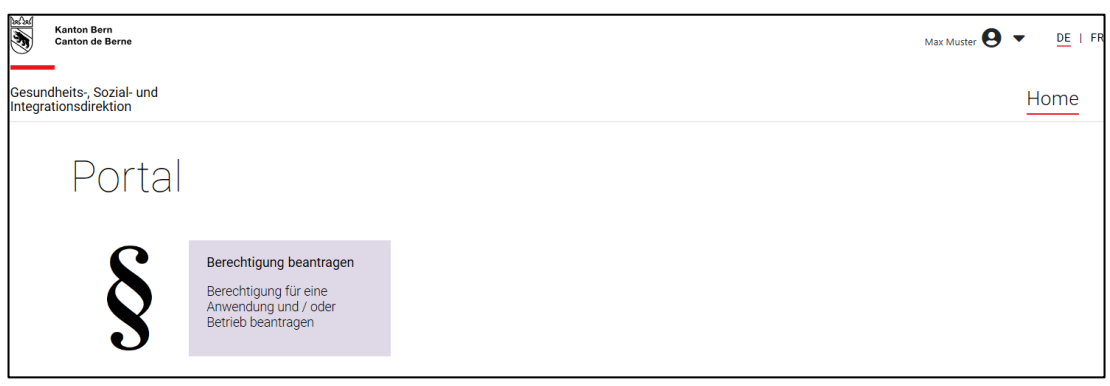

Wählen Sie nun beim Feld «Fachanwendung» aus der Liste vom Dropdown-Menü die Option *HPV-Impfprogramm* aus.

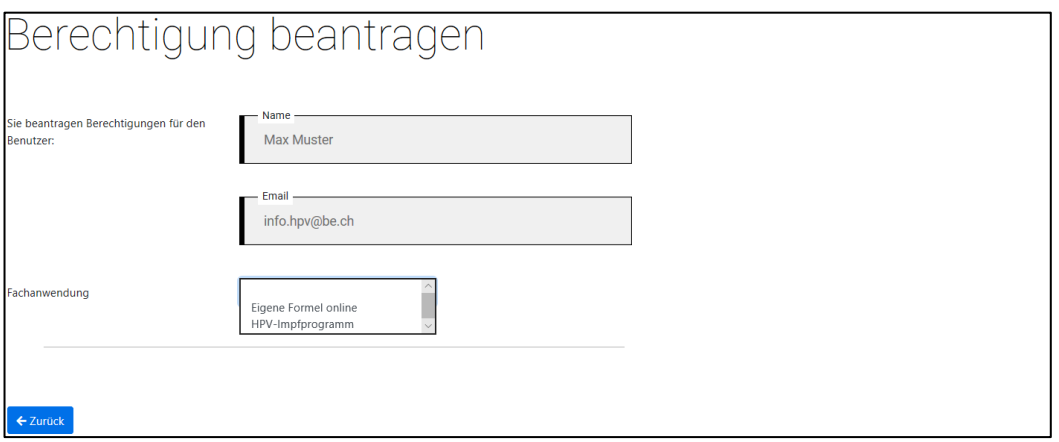

Suchen Sie durch die Eingabe vom Betriebsnamen, Ort oder Strasse Ihren Betrieb, für den Sie die Berechtigung beantragen möchten. Klicken Sie anschliessend in der Auswahl beim gewünschten Betrieb auf das Feld *Beantragen*.

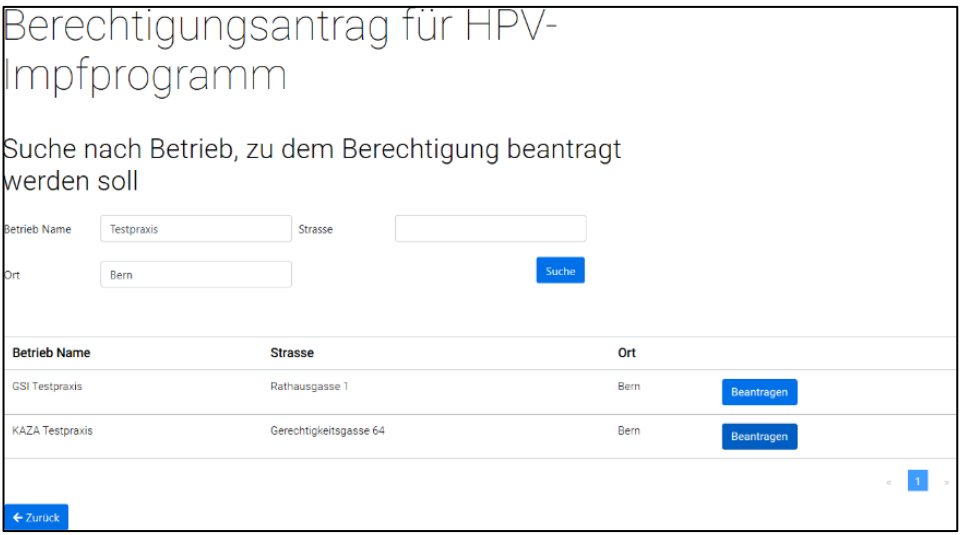

Im Folgenden öffnet sich das Menü «Rolle beantragen». Sie haben nun 3 Möglichkeiten bei der Rollenauswahl

**Praxisleitung:** Arzt oder Ärztin der Praxis mit GLN Nummer. Diese Rolle soll in einer Praxis nur einmal vergeben werden. Bei Gruppenpraxen empfiehlt es sich die des Praxisleiters zu verwenden.

**Praxisadministration:** Mitarbeitende in der Praxis die keine GLN Nummer besitzen. Diese Rolle kann auch für Ärzte verwendet werden, eine Eingabe der GLN Nummer ist hier nicht erforderlich.

**Praxissachbearbeiter:** Diese Rolle ist auch möglich, hat jedoch eingeschränkte Rechte

**Wichtig zu wissen**: Um die Fachanwendung zu nutzen, benötigen Sie initial mindestens die Berechtigung Praxisleitung oder Praxisadministration. Weitere Rollen in Ihrer Praxis können sie anschliessend selbst verwalten.

Klicken Sie zum Schluss auf das Feld *Antrag Senden*.

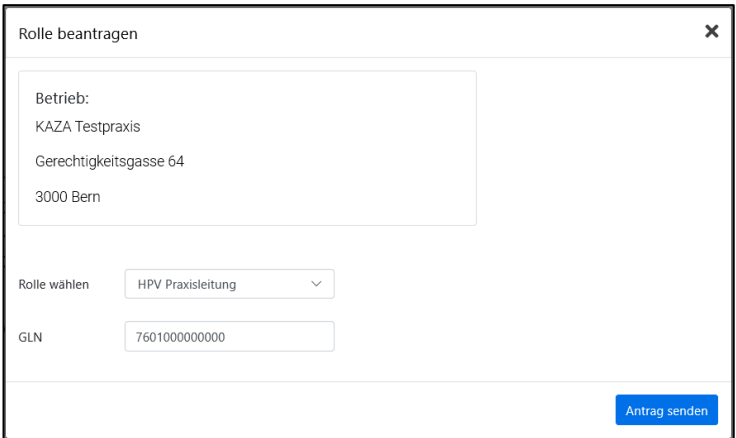

Ihr Berechtigungsantrag wird nun überprüft und Sie werden anschliessend per E-Mail über die Freigabe informiert.

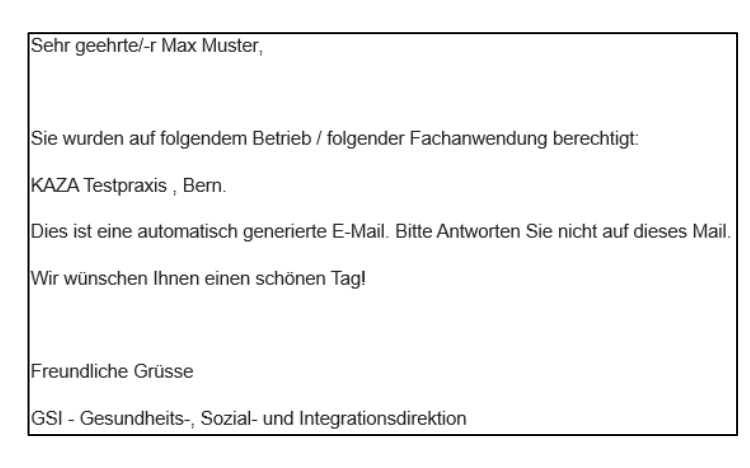

Nach der Freigabe erscheint erstmalig auch der Zugang zum *HPV-Impfprogramm* auf der Startseite «Home» vom GSI-Portal.

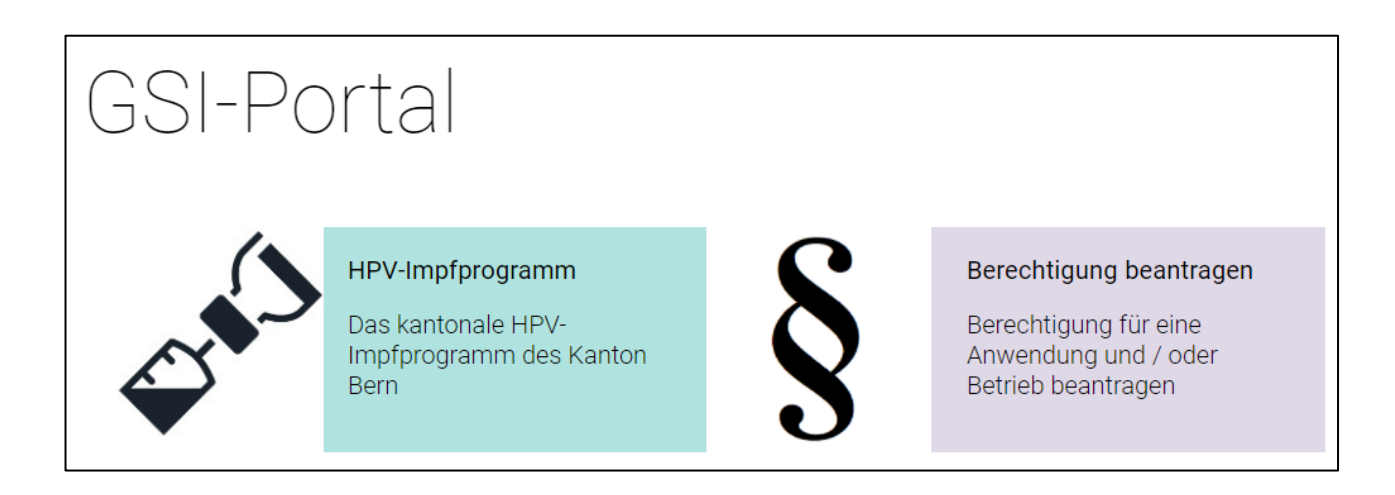

## <span id="page-13-0"></span>**3.3.3 Praxis auswählen**

Wählen Sie Ihre Praxis aus, indem Sie auf der Startseite auf das *HPV-Impfprogramm* klicken und anschliessend die zutreffende Praxis auswählen.

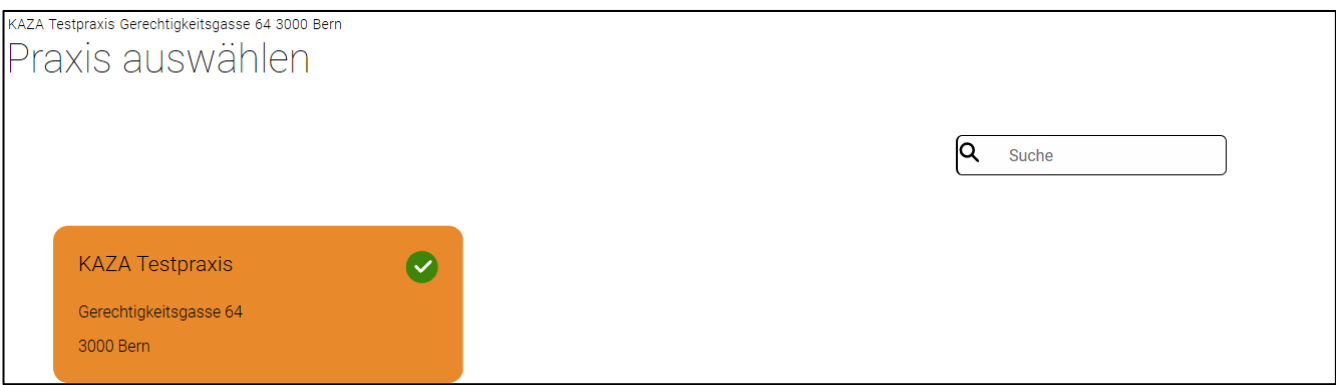

<span id="page-13-1"></span>Sollten Sie mehrere Praxen haben, können Sie die Suchfunktion verwenden, um Ihre Auswahl besser zu filtern.

## **3.3.4 Verwalten Ihrer Stammdaten**

Bitte prüfen Sie beim ersten Login, ob die Praxisstammdaten aktuell sind. Falls die Praxisdaten und Ärzte nicht mehr aktuell sind, senden Sie bitte eine Mail an [info.bewi.kaza@be.ch](mailto:info.bewi.kaza@be.ch) mit den nötigen Informationen zur Aktualisierung. Die Zahlungsinformationen für die Rückvergütungen können Sie ebenfalls bei den Stammdaten verwalten.

*Achtung: Sie können entweder die Zahlungsinformationen für Praxis verwalten oder individuell pro Arzt verwalten. Klicken Sie dazu auf Ärtzte verwalten und wählen Sie den gewünschten Arzt aus.* 

Klicken Sie hierfür auf das Register *Stammdaten*.

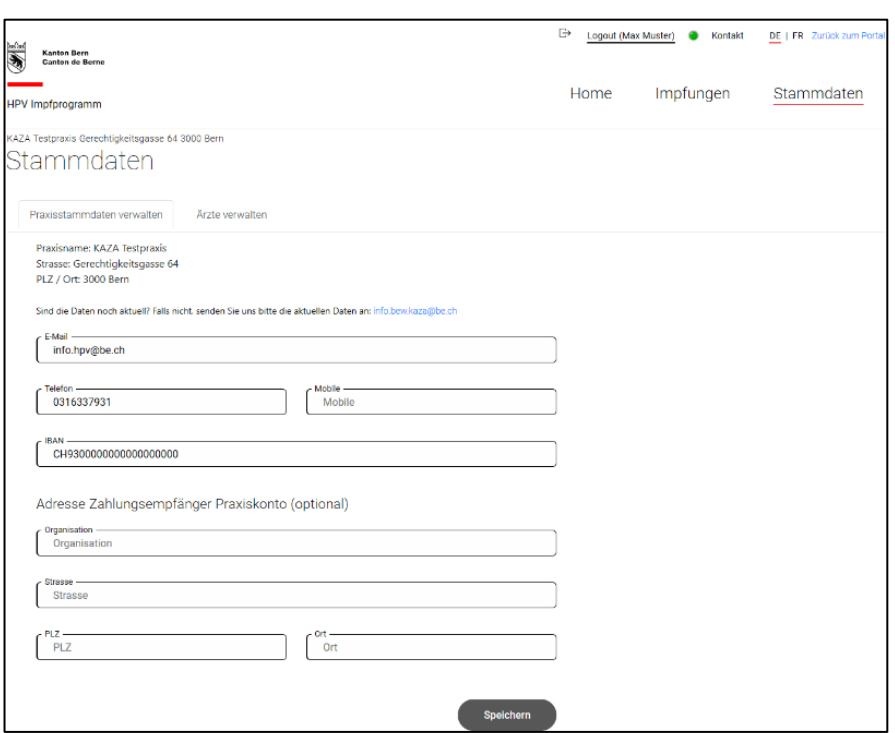

# <span id="page-14-0"></span>**3.3.5 Impfungen erfassen**

Wählen Sie das Register «Impfungen». Die Impfungen werden pro entsprechendem Arzt erfasst.

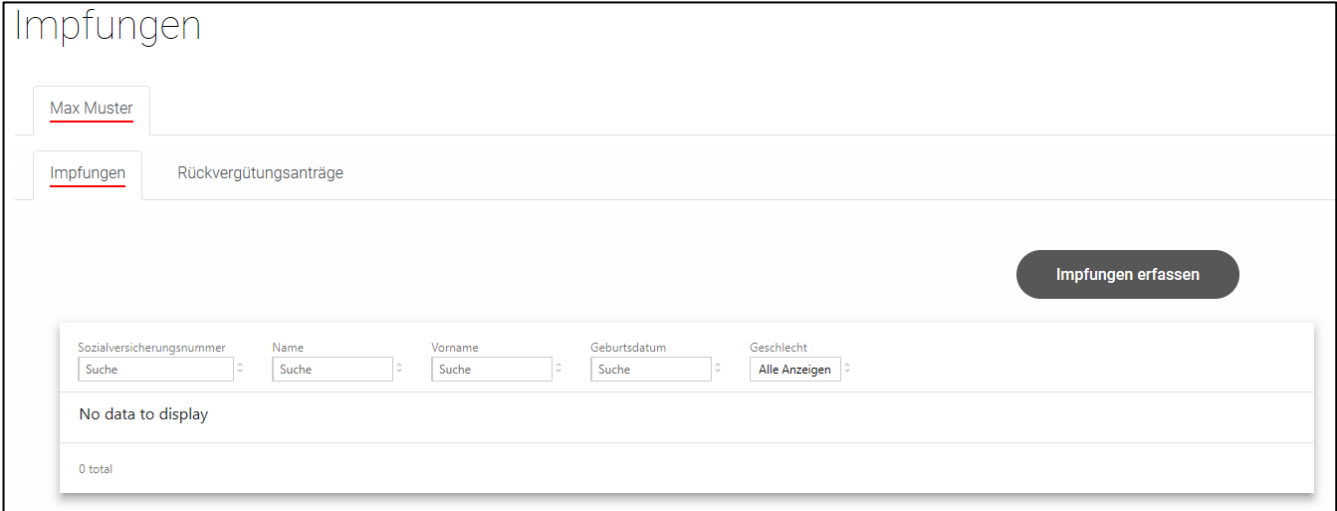

Bitte wählen Sie *Impfungen erfassen* und starten mit der Erfassung folgender Daten:

- Impfdatum
- Sozialversicherungsnummer
- Vorname
- Name
- Geburtsdatum
- Geschlecht

Klicken Sie anschliessend auf *Speichern*.

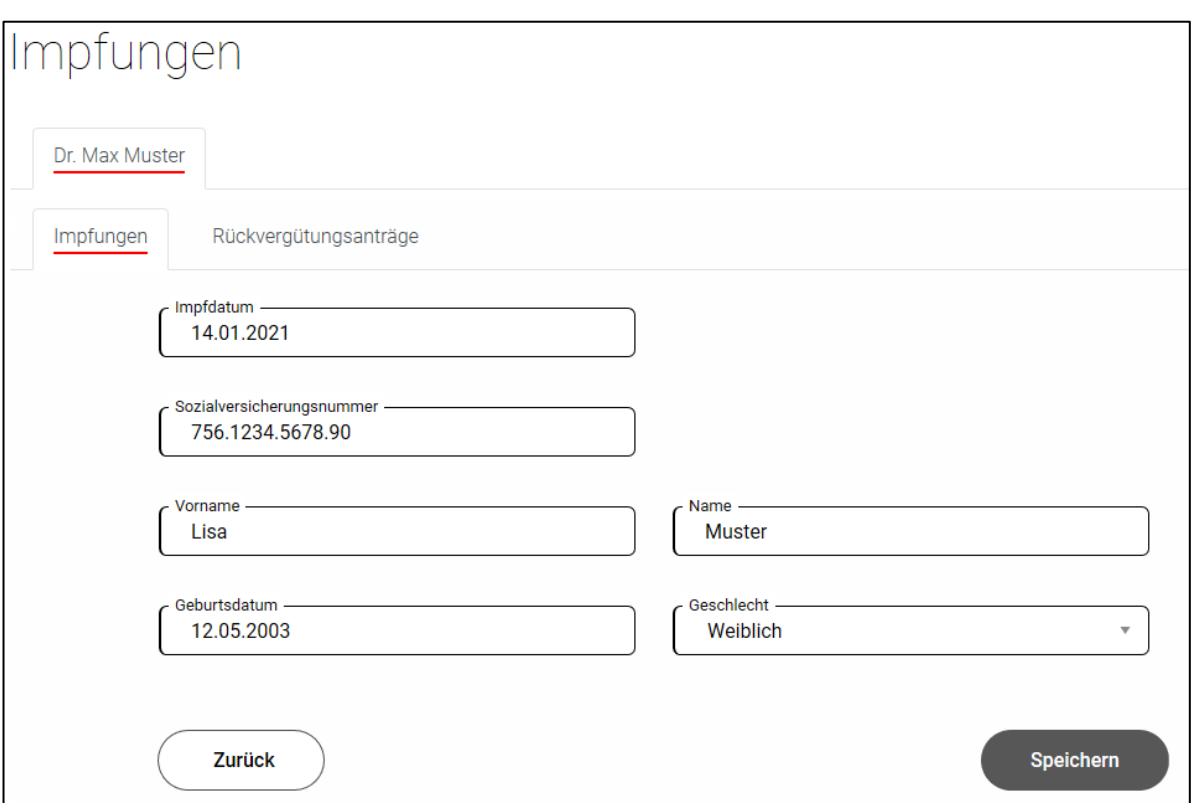

*HINWEIS: Im Inventar des GSI Portals werden die Impfdosen auf denjenigen Arzt erfasst, über welcher die Bestellung aufgegeben wurde. Das heisst, dass das Inventar über die entsprechende GLN Nummer geführt wird und somit auch über den entsprechenden Arzt die Impfungen abzurechnen sind.*

## <span id="page-15-0"></span>**3.3.6 Rückvergütungsantrag stellen**

Wählen Sie das Register «Rückvergütungsanträge» und klicken Sie auf den Button *Beantragen*.

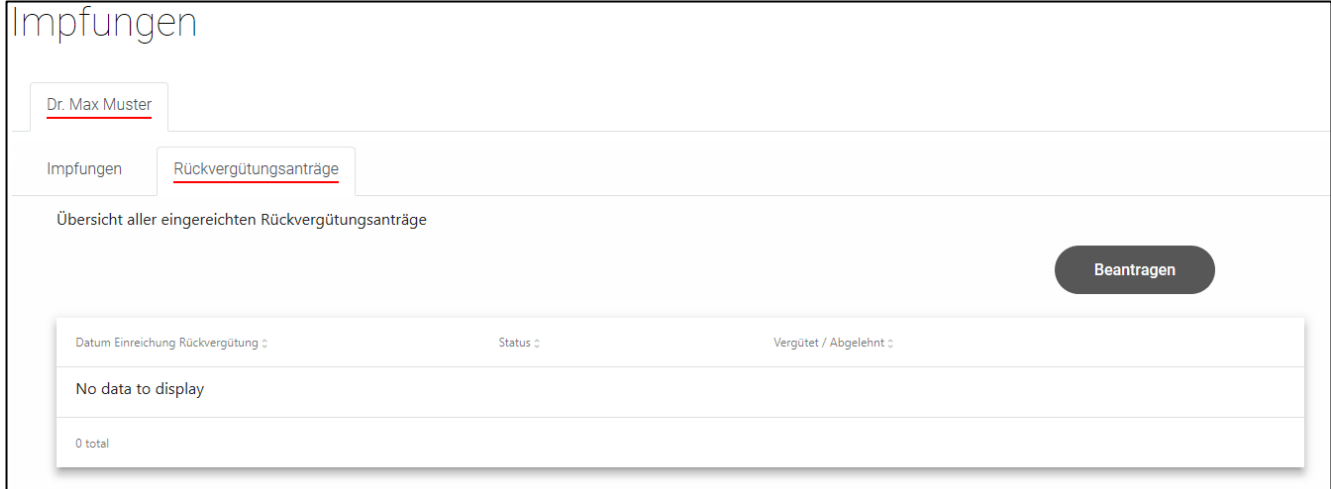

**Hinweis**: Die Anträge werden pro entsprechendem Arzt erfasst.

Sie sehen nun eine Übersicht mit allen Impfungen, für welche Rückvergütungsantrage gemacht werden können. Wählen Sie mithilfe der Kästchen links neben den Einträgen die gewünschten Impfungen aus die Sie rückvergütet haben möchten. Wenn Sie die Auswahl getroffen haben, klicken Sie auf den Button *Weiter*.

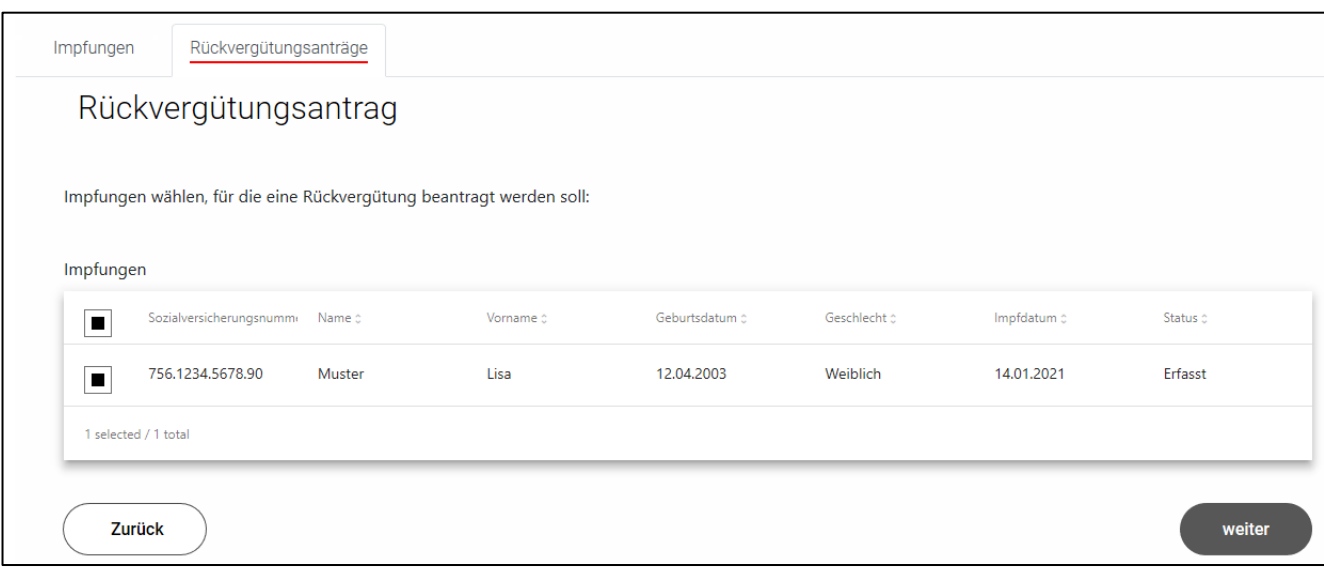

Wählen Sie nun zunächst, ob die Impfungen einem einzelnen Arzt oder der Praxis rückvergütet werden soll und tragen Sie anschliessend alle Zahlungsinformationen ein. Klicken Sie auf den Button *Beantragen* um den Rückvergütungsantrag abzuschliessen.

*Hinweis: Sobald Sie die Rückforderungsanträge gestellt haben, können Sie die erfassten Impfungen nichtmehr bearbeiten.*

**Hinweis:** Falls Sie bei den Stammdaten vorgängig keine Zahlungsinformationen hinterlegt haben, werden Sie nun aufgefordert die Kontoangaben für die Rückvergütung einzugeben. Die Zahlungsinformationen werden nach der ersten Eingabe, automatisch gespeichert.

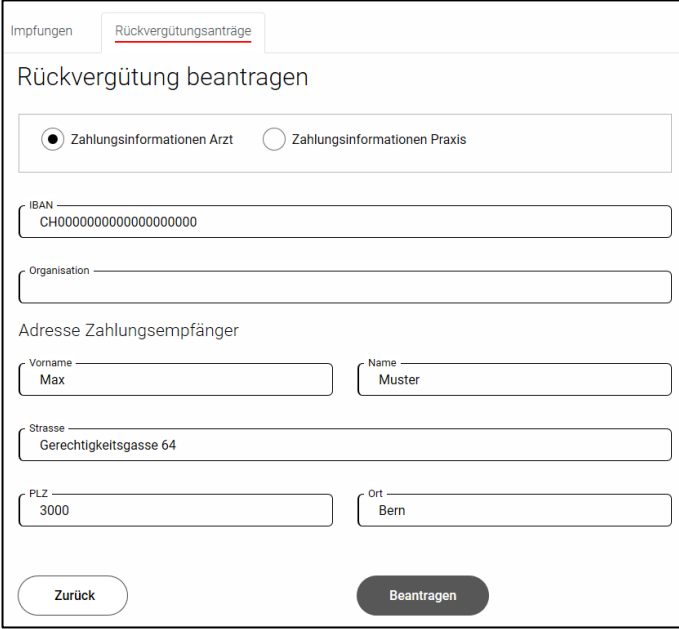

Sie werden anschliessend automatisch wieder zur Übersicht aller eingereichten Rückvergütungsanträge weitergeleitet.

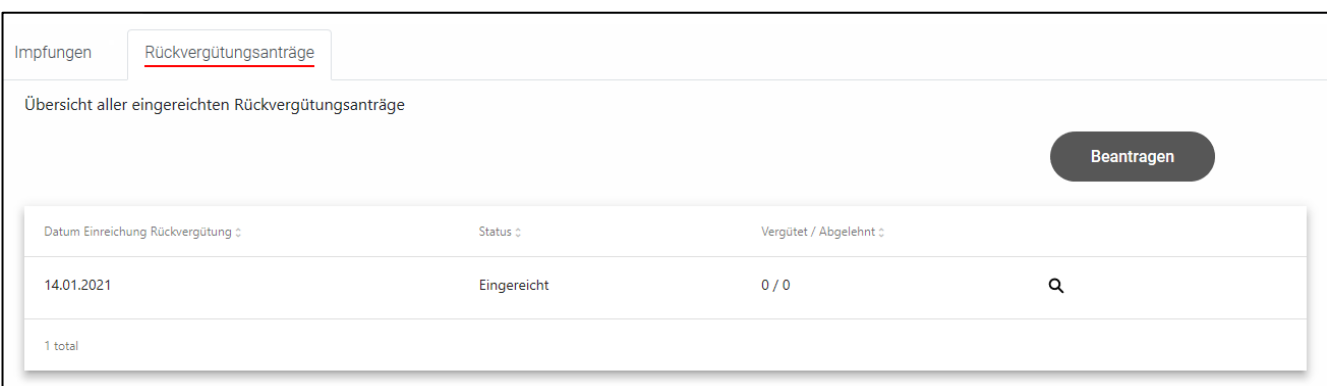

Klicken Sie auf die Lupe um die Details der einzelnen Rückvergütungsanträge aufzurufen.

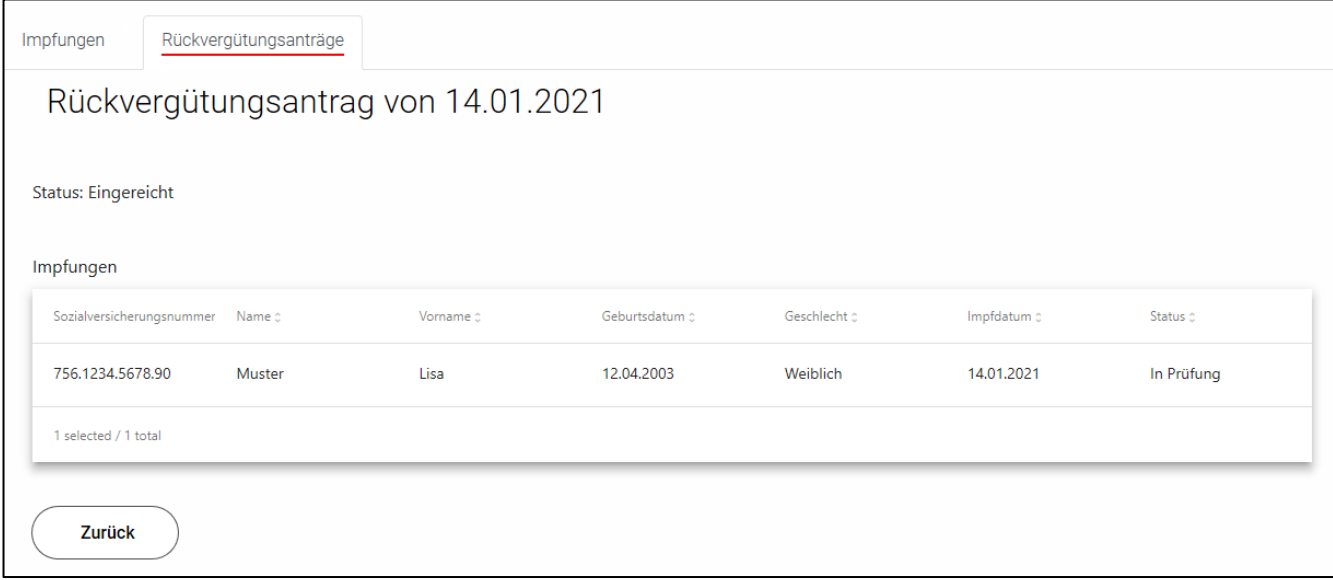

<span id="page-17-0"></span>Für Sie ist nun alles erledigt und die Daten werden an das GSI weitergeleitet.

# **3.3.7 Benutzer hinzufügen**

**Achtung:** Der folgende Prozess wird voraussichtlich noch Änderungen unterzogen werden und ist daher in dieser Form nicht permanent vorgesehen!

**Wichtig:** Die Person die hinzugefügt werden soll, muss mit dem BE-Login auf dem Portal auf Ihrer Praxis den Berechtigungsantrag gestellt haben.

Sobald dies geschehen ist, loggen Sie sich auf dem GSI-Portal ein und wählen Sie «Benutzer» aus.

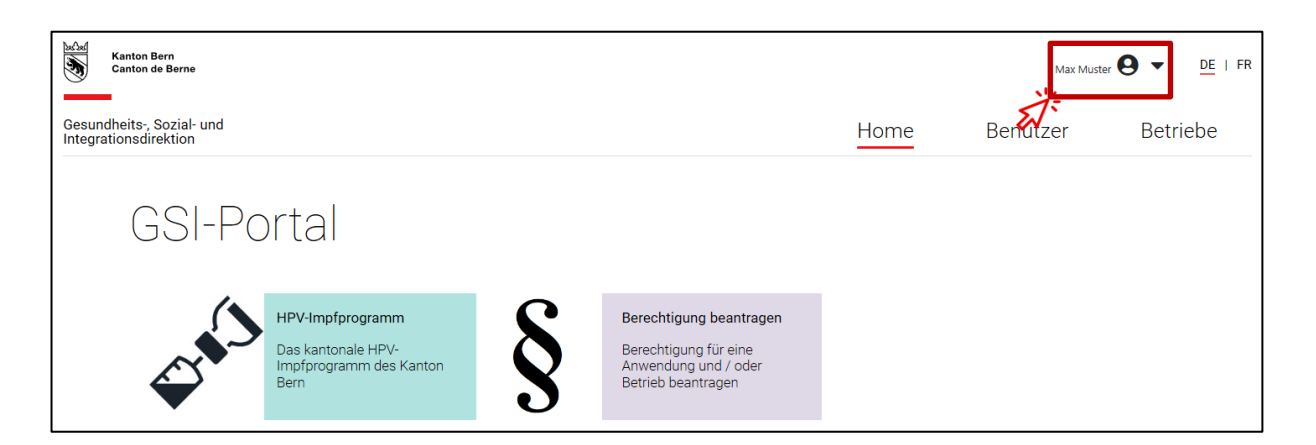

Die Personen, welche die Berechtigung beantragt haben, wählen Sie mit dem blauen Personensymbol aus.

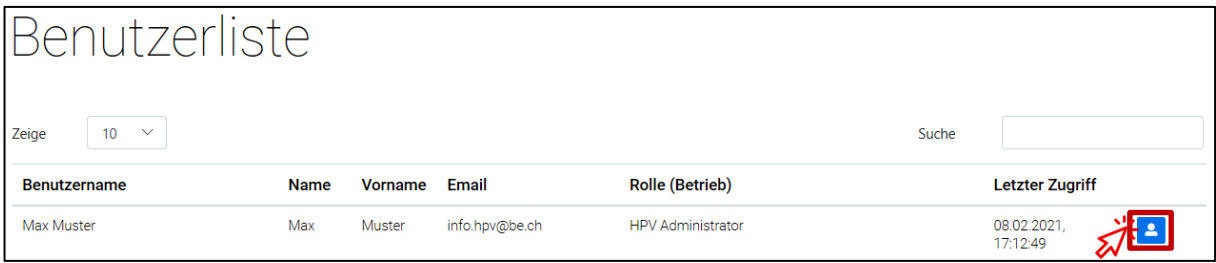

Nun werden Ihnen die Details zur Person angezeigt und Sie können die Angaben prüfen. Wählen Sie nun das Bearbeitungs-Icon aus.

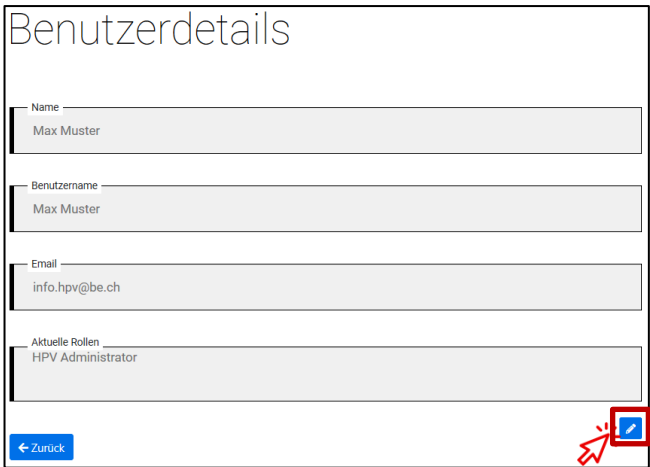

Sie können nun die Fachanwendung «HPV-Impfprogramm» auswählen.

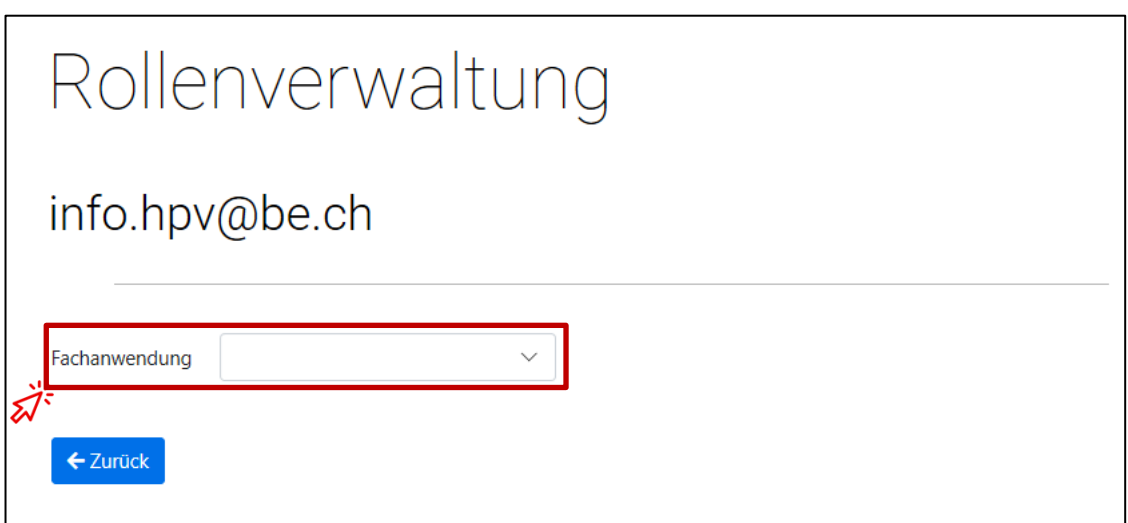

Wählen Sie die gewünschte Rolle aus, im Normalfall ist dies «Praxisadministration».

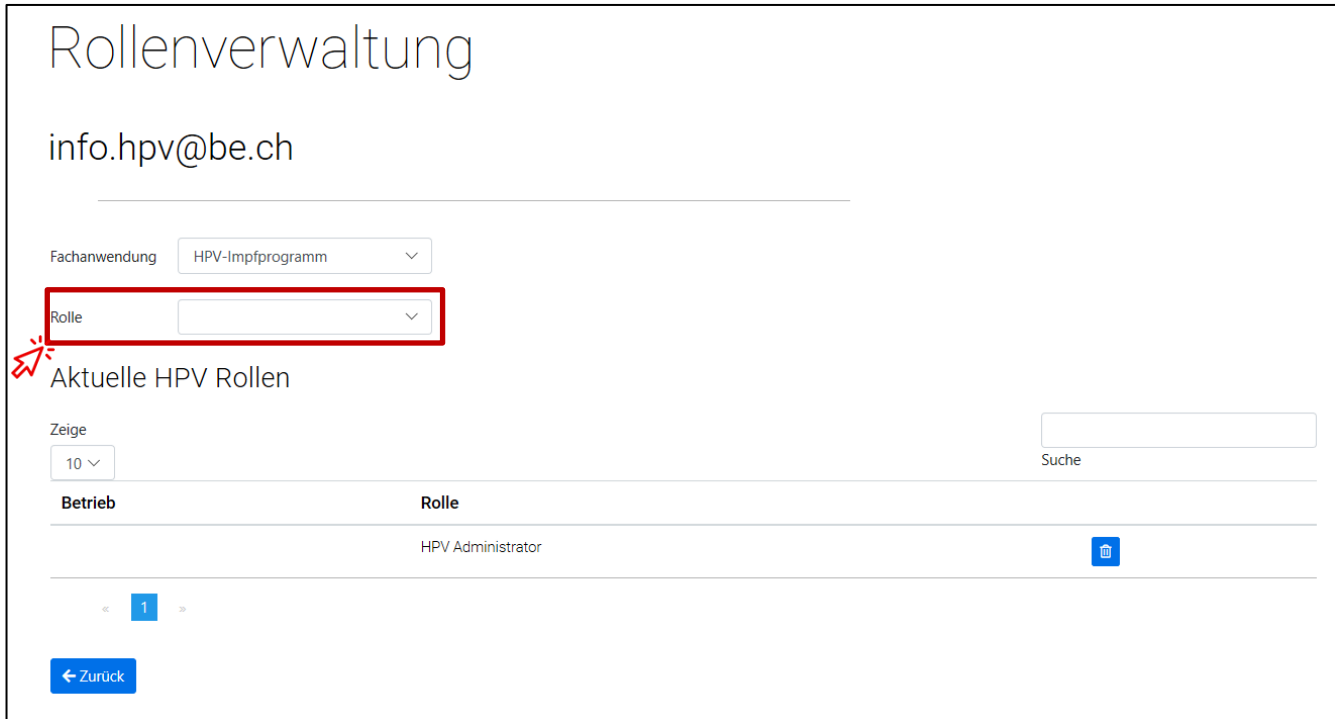

Suchen Sie ihre Praxis.

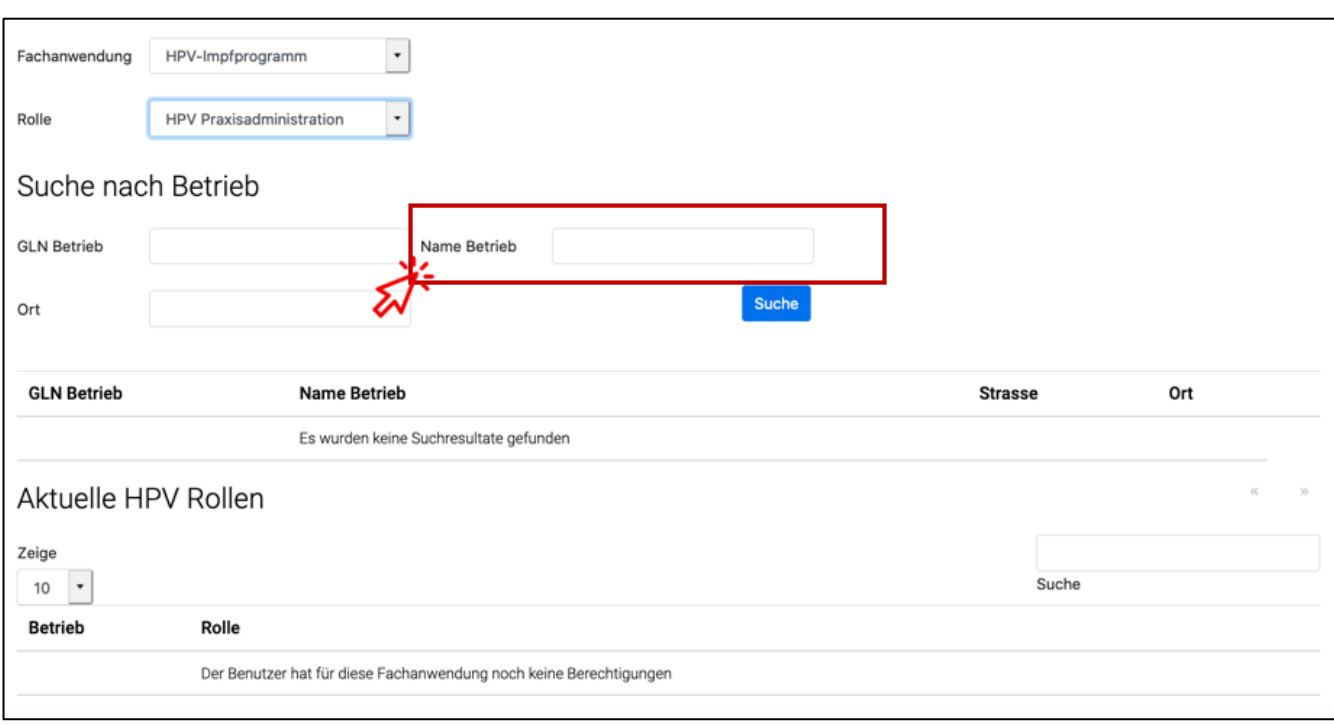

Mittels Klick auf das blaue «+» wird die Rolle vergeben.

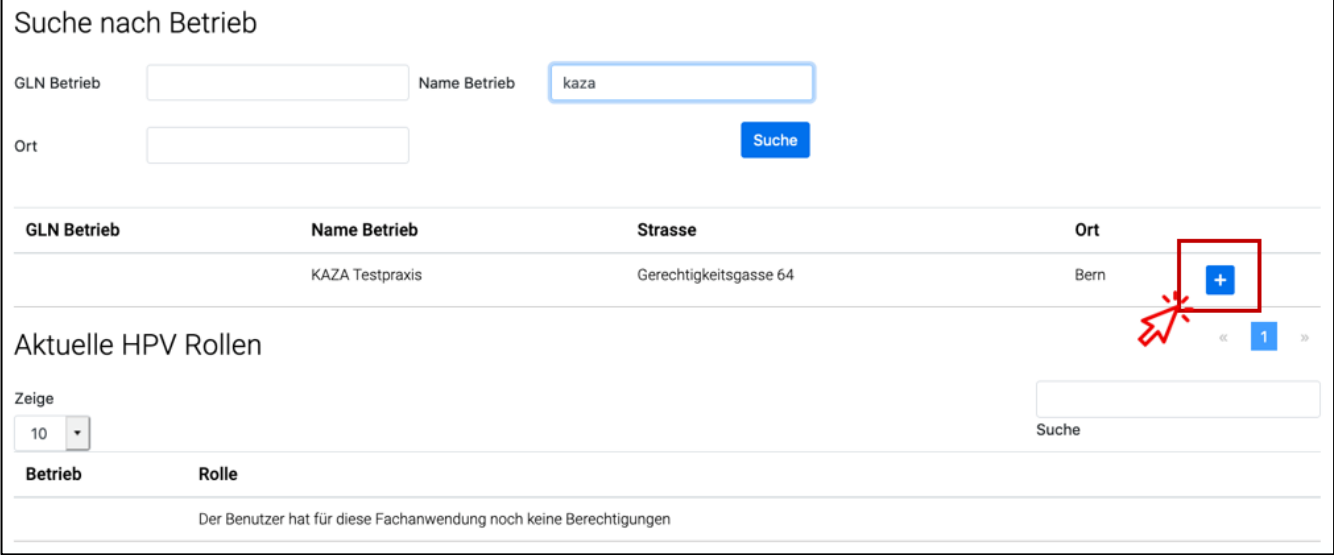

Sie sehen nun untenstehend die Details zur Rollenvergabe.

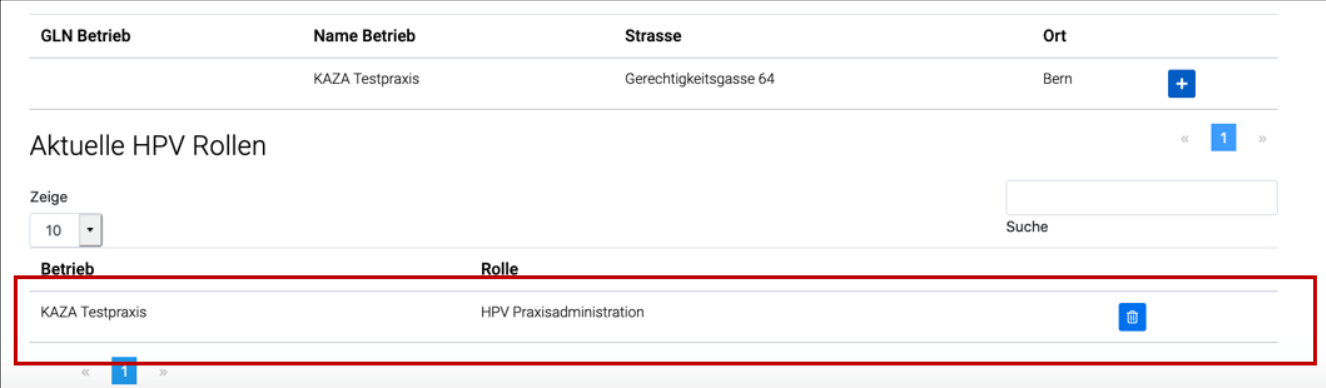

## <span id="page-21-0"></span>**4 Rückerstattung**

Die Rückvergütung des Impfstoffs und der Konsultationen wird auf das Bank- oder Postkonto Ihrer Praxis überwiesen, dass Sie im Webportal eingegeben haben. Dies wird erstmalig im März 2021 ausgeführt, anschliessend im Monatsrythmus.

# <span id="page-21-1"></span>**5 Impfempfehlungen**

Die bisherigen Impfempfehlungen des Bundesamts für Gesundheit (BAG) gelten weiterhin. Da für die Altersgruppe der 11 – 14-jährigen Mädchen und Jungen ein Impfschema mit 2 Impfdosen empfohlen wird, werden dementsprechend im Rahmen des kantonalen Impfprogramms für diese Altersgruppe nur zwei Impfungen vergütet.

Für die Altersgruppe der 15 – 26-jährigen Frauen und Männer wird ein Impfschema mit 3 Impfdosen bis und mit Vollendung des 26. Lebensjahrs empfohlen, dementsprechend werden im Rahmen des kantonalen Impfprogramms für diese Altersgruppe drei Impfungen bis vor Vollendung des 26. Lebensjahrs vergütet. Wir bitten Sie, sich an diese Empfehlung zu halten.

## <span id="page-21-2"></span>**6 Support**

## <span id="page-21-3"></span>**6.1.1 Website**

<span id="page-21-4"></span>Auf der kantonalen [Website der HPV-Impfung](https://www.gef.be.ch/gef/de/index/gesundheit/gesundheit/infektionskrankheiten_impfungen/hpv-impfung.html) finden Sie die wichtigsten Informationen, Links und Dokumente.

# **6.1.2 E-Mail**

<span id="page-21-5"></span>Unter [info.hpv@be.ch](mailto:info.hpv@be.ch) stehen wir Ihnen für Fragen zur Verfügung.

## **6.1.3 Hotline**

Unter folgender Telefonnummer +41 (0)31 636 84 00 stehen wir Ihnen ab 1. März 2021 Montags bis Freitags zwischen jeweils 10.00 und 12.00 Uhr sowie 14.00 und 16.00 Uhr für Fragen zur Verfügung.